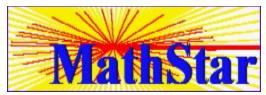

#### **Table of Contents**

- Overview
- Whats New
- Registration
- <u>License Agreement</u>
- Registration Form

#### **Starting Mathstar**

Logging Into MathStar

#### **Problem Setup**

- Selecting Number Ranges
- Selecting Operators
- Selecting Answer Style
- Selecting Timer Options
- Selecting Sound Options

#### Warm Up!

- WarmUp!
- Stop!
- Review

#### **Practice Test**

- Test
- Charting Test Results

#### **Leaving MathStar**

- Saving Your Setup
- Logging Off

#### **Administration**

Administration

### MathStar Overview

MathStar is a math program that uses a Flash card type of display to help kids learn basic math facts. MathStar has been designed for use in both the classroom and at home.

The user interface allows for easy selection of problem types and number ranges. Selectable sounds, in systems with Windows supported sounds, provide a means of reenforcement and notification. A programmable timer can be enabled to time the problem sets.

Teachers can use MathStar to design tests for their class. The results of the practice tests for each student can be individually charted. MathStar offers security for the tests and the students results with password protection.

I hope that you will find MathStar a useful tool in teaching basic math facts.

Roger Winstanley Winstanl@erols.com

### <u></u>

#### Whats New for MathStar v1.40!

MathStar now offers selectable min and max number ranges. Improved graphics and window management.
Added support for path to sound files.
Improved Login.
Now MathStar detects and handles version upgrades better.
Removed some minor bugs.

Runs under Win95 and WinNT 4.0!

### **Procedures**

#### Starting Mathstar

Logging Into MathStar

#### **Problem Setup**

- Selecting Number Ranges
- Selecting Operators
- Selecting Answer Style
   Selecting Timer Options
- Selecting Sound Options

#### Warm Up!

- WarmUp!
- Stop!
- Review

#### **Practice Test**

Test

#### **Leaving MathStar**

- Saving Your Setup
- Logging Off

#### Administration

Administration

# ◆ Logging Into MathStar

You can log into MathStar by choosing the *Login* entry from the main menu. This will bring up a dialog box where you can enter your teachers name and your own name.

Teachers see Administrators Login.

## Selecting Number Ranges

You can select the number ranges that will be used in the problems. To do this, chose the *Number Opt* entry under the *OPTIONS* menu. A dialog box will appear. This dialog box is used to set the min and max numbers that will be used in the problems. Both numbers can be set individually.

# Selecting the Math Operators

You can select which math operators to use in the problems by choosing the *Number Opt* entry under the *OPTIONS* menu. A dialog box will appear. Addition, subtraction, multiplication, and division can be individually enabled for use in the problems.

## Selecting Answer Style

This selection defines how answers are entered into the computer.

Write Answers from Right to Left

Choosing Right to Left promotes use of columns in maintaining decimal places. For instance, the answer to 8+8 would be entered in as 6, in the ones column, followed by 1, in the tens column.

Write Answers from Left to Right

Choosing Left to Right sometimes seems more natural for small numbers. The answer to the problem 8+8 would be entered in as 1, in the tens column, followed by 6, in the ones column

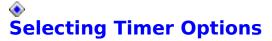

MathStar provides a timer that can be used to time the problems. The timer is displayed in its own status window. It can be used in one of two ways. The first method times each problem for the total number of problem in the set. For instance, the time per problem can be set 10 seconds for each answer. At the end of ten seconds the timer will expire and, if sound is enabled, an alarm will sound. The second method times the set of problems. This method is used to see how many problems can be done in a certain time.

#### Enable Timer

Checking the Enable Timer box will default to timing each problem. Enabling the timer will bring up the timer dialog box.

Time per Problem

This box is used to set the amount of time for each problem.

Total Time Max

#### **Show Timer Gauge For:**

Each Problem

When the timer gauge option set to *Each Problem*, the gauge in the timer dialog will expire at a rate proportional to the time set in the *Time per Problem* box. When time expires, if <u>Sounds</u> are enabled, a *wrong* answer sound will be played. The problem or any fail counts do not change. This audio signal is only used as incentive.

#### Entire Problem Set

When the timer gauge option set to *Entire Problem Set*, the gauge in the timer dialog will expire at a rate proportional to the time set in the *Total Time Max* box. If time expires before all of problems are done, **STOP** will be written in the answer space. No more problems will be given.

### **Selecting Sound Options**

#### Enable Sounds

Checking the Enable Sounds box will, guess what, turn on the sound! If your computer has a sound card that is supported by windows, some interesting sounds will be heard. If not, only some boring dings and beeps will be heard.

#### Wave File Path

The path to where you keep your .wav files can be entered here. Enter your path and then tab to the next box. The new path will be detected and update the sound selection boxes.

Most of the sounds that will be heard can be selected by the user.

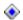

Correct Answer Response

Sound played after each correct answer.

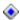

Wrong Answer Response 1-4

One sound played after each wrong Answer.

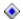

All Problems Correct

Sound played at the end of a problem set if all problems were answered correctly.

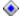

Try Again

Sound played after a successful Review of missed problems.

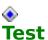

Start the Teachers Practice Test problems! Mathstar will use the number ranges, operators, and other options that have been set by the Teacher. Teachers can setup practice tests by logging in as the <u>Administrator</u>.

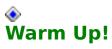

Start doing warm up problems! Mathstar will use the number ranges, operators, and other options that have been set by the student.

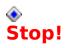

Stop doing problems!

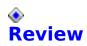

Review the problems that were answered incorrectly.

## Saving Your Setup

To save your current setup, chose Save under the File menu. All of the options that you have selected will be saved and restored the next time you log in.

### **♦** Logging Off

To Log off just chose  ${\it Logoff}$  from the main menu. Your current setup will be saved.

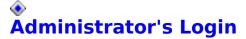

Teachers can setup some special features of MathStar by logging in as an Administrator. These features include:

<u>Creating Tests</u> <u>Charting Test Results</u> <u>Enabling Students Charts</u> <u>Enabling Passwords</u>

To login as an Administrator, enter your name as the Teacher and the word Administrator in the Student box. You will be prompted for a password.

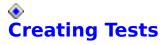

The Teacher can create a test for the students to practice with. The results of this test will be kept with the Students profile. The test results can then be reviewed and charted by the teacher, see <a href="Charting Test Results">Charting Test Results</a>. The Teacher can also enable the Student to see their charted test results, see <a href="Enabling Students Charts">Enabling Students Charts</a>.

To create a test the Teacher must login as the <u>Administrator</u>. Under the <u>Setup menu</u>, choose <u>create test</u>. The <u>Number Ranges</u>, <u>Operators</u>, and <u>Timer Options</u> can be set for the practice test.

If the test is changed, all of the Students old test results will be cleared.

A single test can be saved under each teachers name. If a teacher needs more than one test, the teacher can add some additional identifier to their name for each class. For example, *Mrs. Smith Blue*.

## Charting Test Results

A Teacher can chart their Students test result by logging in as the <u>Administrator</u>, and selecting the <u>Review Tests</u> menu item. Each Student can be selected individually and their test results plotted. The Chart will plot the test results for the last eleven times that they have taken the test.

### Enabling/Disabling Students Charts

The Teacher can enable the Students to view their test results chart. This can be used to motivate the Students allowing them immediate feedback on their progress.

To Enable or Disable the Students Charts, the Teacher must login as the  $\underline{\text{Administrator}}$ . The Teacher can then enable or disable the chart under the  $\underline{\text{Options}}$  menu.

## Enabling/Disabling Passwords

The Teacher can enable or disable the Students passwords.

To Enable or Disable the Students passwords, the Teacher must login as the  $\underline{\text{Administrator}}$ . The Teacher can then enable or disable passwords by selecting the  $\underline{\text{Options}}$  menu.

## Setting Up Classes

The Teacher can create their Class of students.

To create a class, the Teacher must login as the <u>Administrator</u>. The Teacher can then select the <u>Setup Classes</u> under the <u>Setup</u> menu. This will bring up a dialog box that can be used to add or delete students from their class. New teachers can also be added here!

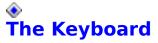

MathStar is a Windows program and it uses all of the standard Windows keys and accelerators.

MathStar is about numbers. Entering numbers from the normal keyboard is sometimes slow. If your keyboard has a number pad it will be easier to enter the numbers from that. The number pad can be enabled and disabled by using the *num lock* key.

**Enter** is used to enter your answer or selection.

**Backspace** will delete one character.

**Delete**, during problems, will delete the entire answer line.

The **Number Keys** are used to enter answers. The answers can be entered from left to right or right to left. See <u>Selecting Answer Style</u>.

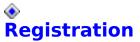

MathStar is distributed as Shareware. It is not free, freeware or in the public domain. You may use MathStar for a trial period of 30 days, at no cost to you. If you decide to keep using MathStar, you are expected to register it and pay the registration fee.

#### Who Needs to Register?

Anyone who uses this software for reasons other than evaluation.

#### When Should I Register?

You are given a 30 day trial period. In the tradition of Shareware, try before you buy. This trial period is to make sure that this software meets your needs. After the 30 day period, you must register it.

#### Why?

Because you need MathStar, and it took a lot of time and effort to develop.

#### **How Do I Register?**

Print out the Registration Form, fill it out and send it in!

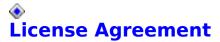

Copyright © 1994 1997 All right reserved

INSTALLATION OF MATHSTAR ON YOUR COMPUTER SYSTEM IMPLIES AGREEMENT WITH THE TERMS AND CONDITIONS BELOW.

DISTRIBUTION OF MATHSTAR, ITS ACCOMPANYING PROGRAMS AND DOCUMENTATION IS CONSIDERED AS IS. THE WRITER OF THIS SOFTWARE OFFERS NO WARRANTIES OF ANY KIND, EXPRESSED OR IMPLIED. THIS INCLUDES, BUT IS IN NO WAY LIMITED TO, WARRANTIES OF MATHSTARS MARKETABILITY OR FITNESS FOR A PARTICULAR PURPOSE. UNDER NO CIRCUMSTANCES WILL THE DEVELOPER OF THIS SOFTWARE BE LIABLE FOR ANY DAMAGES WHICH RESULT FROM THE USE OF THIS PROGRAM OR THE INABILITY TO USE IT. EXCLUSION FROM LIABILITY INCLUDES, BUT IS NOT LIMITED TO, LOST PROFITS, LOST SAVINGS, OR ANY OTHER INCIDENTAL OR CONSEQUENTIAL DAMAGES.

The product name MathStar is heretofore used to describe the MathStar software program and the files, which are distributed as being part of the MathStar software program, owned by Roger Winstanley.

A person who has paid to use and distribute MathStar in the manner described herein is heretofore known as a Registered User.

MathStar is distributed as Shareware. It is not free, freeware, or in the public domain. You may use MathStar for a trial period of thirty days, at no cost to you, to determine if it fits your needs. If you decide to use MathStar, you are expected to register it and pay the applicable registration fee.

You may not modify or dis-assemble MathStar, nor distribute any modified or dis-assembled versions of MathStar.

You may distribute the Shareware version of MathStar only if the files are unaltered, MathStar is in its entirety and no other files are distributed as being part of MathStar. Only Registered Users my distribute files from the registered version of MathStar as individual files. Anyone who receives a file, which is part of the registered version of MathStar, may not use the files for any reason other than that set forth by the Registered User and this Agreement.

U.S. Government RESTRICTED RIGHTS: Use, duplication, or disclosure by the Government is subject to restrictions as set forth in subdivision (b)(3)(ii) of the Rights in Technical Data and Computer Software clause at 252.227-7013.

### **MathStar Registration Form**

| NAME                        |                             |
|-----------------------------|-----------------------------|
| STREET ADDRESS              |                             |
| CITY, STATE ZIP             |                             |
| COUNTRY                     |                             |
| PHONE NUMBER                |                             |
| INTERNET ADDRESS            |                             |
| Quantity x \$ 5.00 per copy |                             |
|                             | (Maryland Residence add 5%) |
|                             | Total \$                    |

Mail this Registration form with your payment to:

Roger Winstanley 300 Magothy Road Severna Park, MD 21146